# **ALM Users Export/Import**

# (ALM 11.x, ALM 12.x)

The "ALM Users Export/Import"utility is provided for example purposes only. It is not supported by Hewlett Packard. The example software is experimental and is provided as a courtesy, free of charge, "AS‐IS" by Hewlett‐Packard Development Company, L.P. ("HP"). HP shall have no obligation to maintain or support this software. HP MAKES NO EXPRESS OR IMPLIED WARRANTY OF ANY KIND REGARDING THIS SOFTWARE. HP SHALL NOT BE LIABLE FOR ANY DIRECT, INDIRECT, SPECIAL, INCIDENTAL OR CONSEQUENTIAL DAMAGES, WHETHER BASED ON CONTRACT, TORT OR ANY OTHER LEGAL THEORY, IN CONNECTION WITH OR ARISING OUT OF THE FURNISHING, PERFORMANCE OR USE OF THIS SOFTWARE

### **Problem**

When deploying ALM using a new Site Administration database/schema user details are not imported when restoring a project

## **Solution**

The ALM Users Export/Import provides the functionality to Export users from one instance or version or ALM and Import them to a different instance or version of ALM. User IDs are transferred as well as user details including Full Name, Description, Email, and phone numbers.

The best fit for this utility is when LDAP authentication is used. The Users Domain Authentication is exported and imported along with other user details avoiding the need to re-import users from LDAP. Because user password are not stored in ALM this is not an issue.

This utility can export many thousand users in seconds. Import of several thousand users is slower and may take several minutes.

# **Limitations**

There are two authentication types used in ALM, "Application Lifecycle Management" and "LDAP"

In respect to the "Application Lifecycle Management" authentication type, the designed security in the Site Administration API it is not possible to export user passwords. Therefore users will not have their passwords exported. When importing user passwords will be blank.

## **System Requirements**

- 1) The same system requirements for the ALM client. Refer to the ALM Install guide for the version you are using. Or here: http://www.hp.com/go/TDQC\_SysReq
- 2) The ALM SA (Site Administration) Client must be registered, this requires admin credentials. Refer to the "Client Registration" in the QC/ALM Installation guide. For example…

http://MyALMServer:8080/qcbin/SiteAdmin.jsp?common=true

- 3) When logging into the ALM VC Alignment Utility make sure the user is a Site Administrator.
- 4) The Export/Import ALM Users Utility does not need to be installed. Extract the "ExportImportALMUsers.zip". Make sure all 5 files are in the extracted folder. Execute the "Import\_Export\_ALM\_Users.exe"

### **Best Practices**

- Do not run at the server
- For best performance run on a client machine which is on the same LAN as the ALM server

#### **Instructions**

- 1) Register the ALM Site Administration client using the ALM instance where users are to be exported (source ALM instance)
- 2) Execute the "Import\_Export\_ALM\_Users.exe", the application will launch

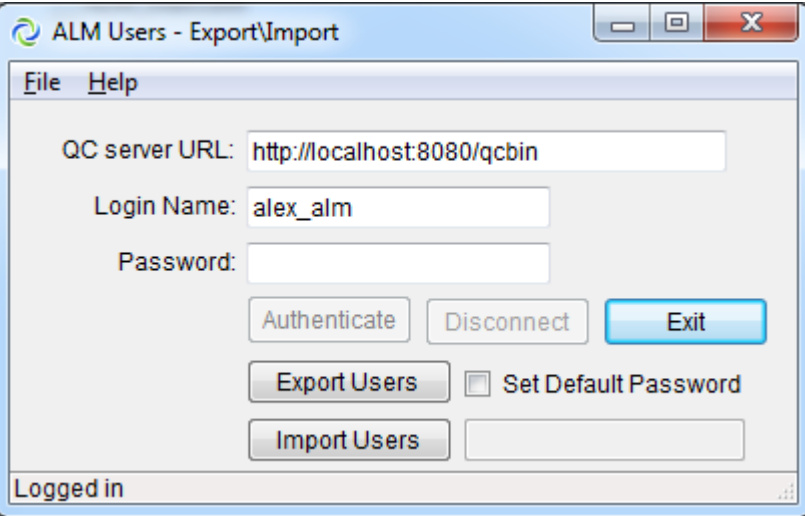

- 3) Specify your QC/ALM server url ending in "qcbin"
- 4) Specify your Login Name. This is the ALM user ID which is a Site Administrator
- 5) Specify your ALM user Password.
- 6) Click Authenticate
- 7) Click the "Export Users" button
- 8) A windows common file dialog will appear
- 9) Navigate to the path where you want the export file (.xml) to be saved and click "OK"
- 10) Close the utility
- 11) Register the ALM Site Administration client using the ALM instance where users are to be imported (target ALM instance)

If using "Application Lifecycle Management" proceed onto Step 12

If using "LDAP Authentication" proceed onto Step 13

- 12) Mind that when using "Application Lifecycle Management" authentication (not LDAP) user passwords are not exported from the source server and, therefore, will not be imported. \* see Limitations above
	- a) Check the "Set Default Password" box and specify a password for all users in the blank below
- 13) Click the "Import Users" button. A windows common file dialog will appear
- 14) Navigate to the folder where the users (.xml) file was saved from Step 9
	- The user import will commence.
	- Non‐existing users will be imported
	- If the user already exists the user details will be updated
	- The message bar at the bottom of the utility will show progress